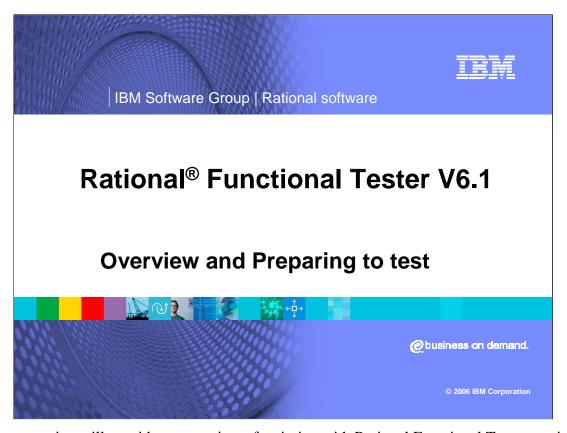

This presentation will provide an overview of scripting with Rational Functional Tester version 6.1 and will describe the steps necessary to prepare for testing.

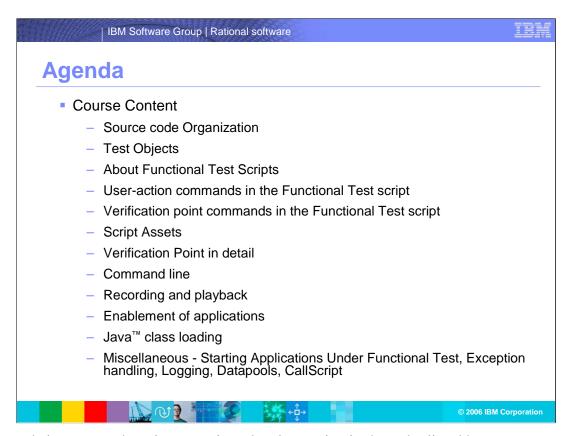

The agenda is to cover the primary topics related to testing in the order listed here.

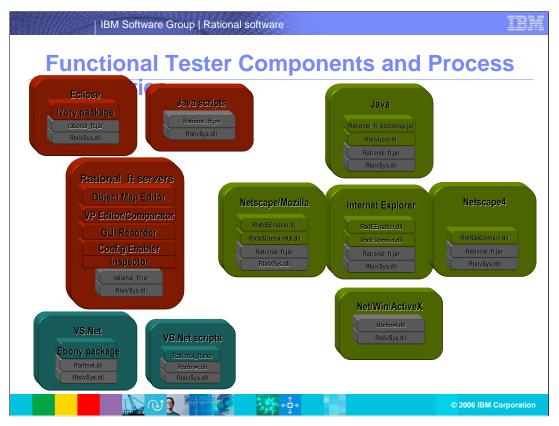

Rational Functional Tester components and process boundaries are separated in this diagram to show functional groupings of components. Components in red show basic functions and Graphical User Interfaces, components in blue show VB.NET processes, and components in green show HTML browser and native Windows® processes.

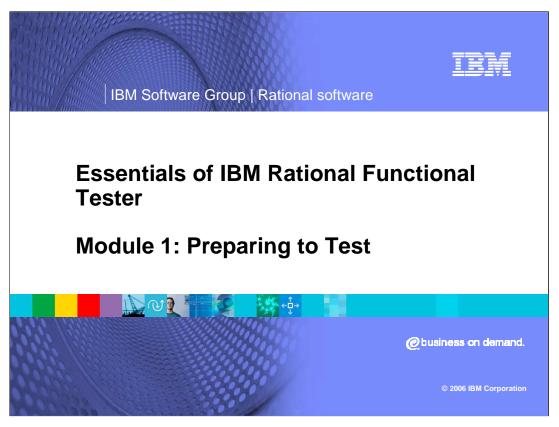

This module will provide an overview of the steps necessary in order to prepare your test using Rational Functional Tester version 6.1.

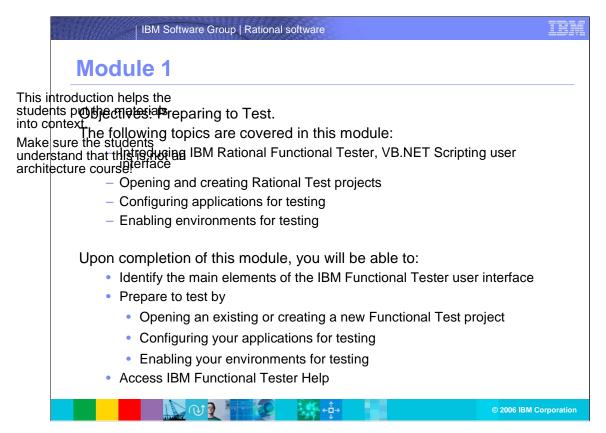

The objective of this module is to describe the steps necessary in preparing to test. This module will introduce you to the VB.NET scripting user interface, opening and creating Rational test projects, configuring applications for testing, and enabling environments.

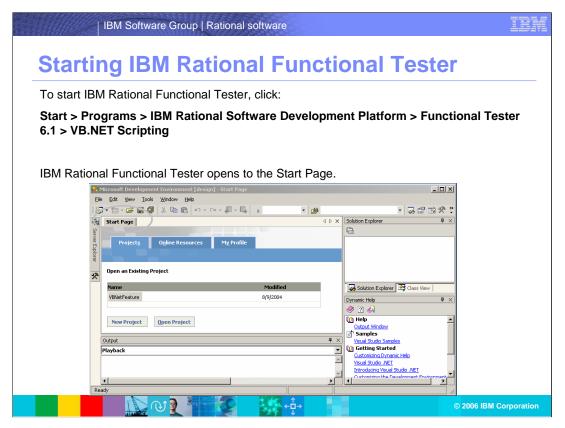

From the Rational Functional Tester start page, you will be able to start a test by following the steps above. Note the different windows and resources available to you on the start page: Projects, Online Resources, My Profiles, Dynamic Help, and others.

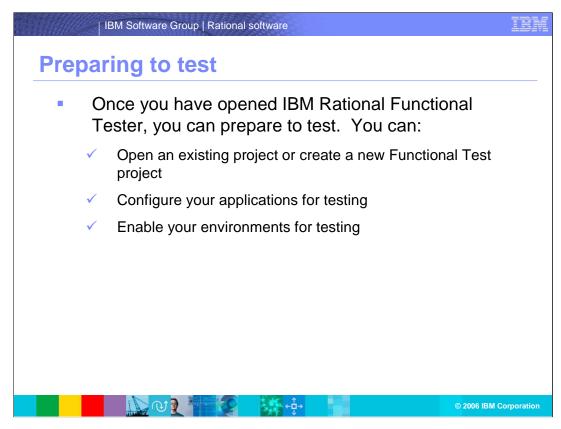

After opening IBM Rational Functional Tester, you can open an existing project or create a new Functional Test project, configure your applications for testing, and enable your environments for testing.

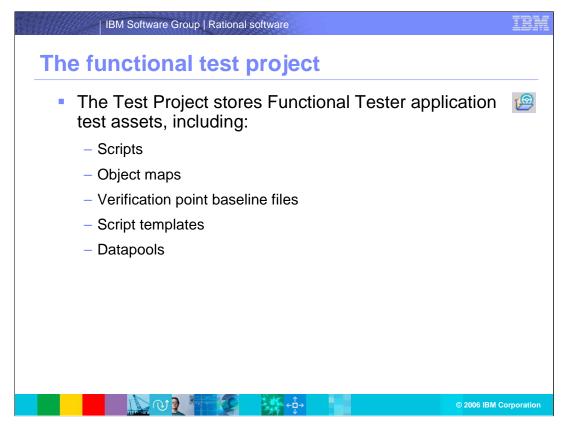

A Functional Test project is a collection of related test assets, including scripts, object maps, verification point baseline files, script templates, and test datapools. You must create a Functional Test project before you can record scripts. Test logs are stored in the same folder as the project folder, in a separate logs folder.

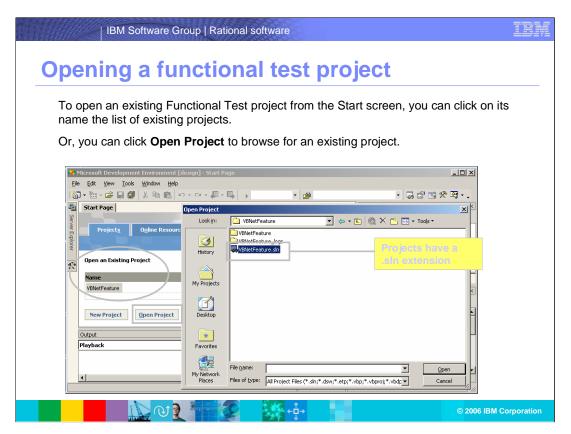

To open an existing Functional Test project from the Start screen, click on the name of the project from the list of existing projects. Alternatively, you can click **Open Project** to browse for an existing project.

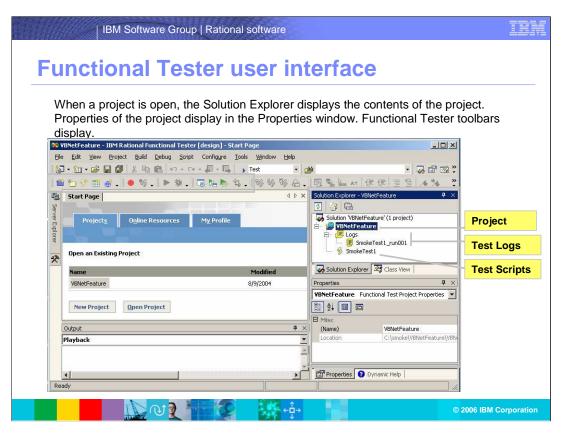

When a project is open, the Solution Explorer displays the contents of the project. Properties of the project display in the Properties window. Functional Tester toolbars display. The project, test logs, and test scripts are highlighted here.

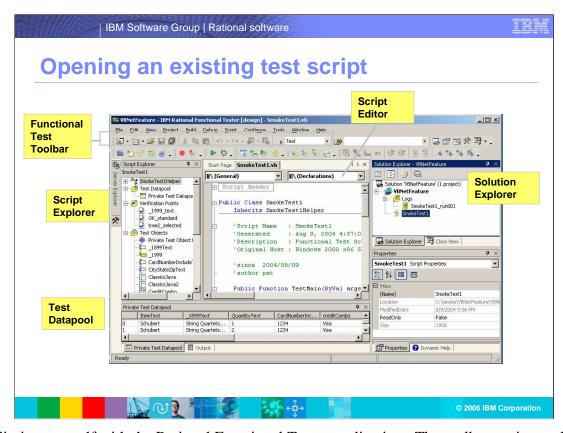

Familiarize yourself with the Rational Functional Tester application. The toolbar, script explorers, test datapools, and other features are highlighted above.

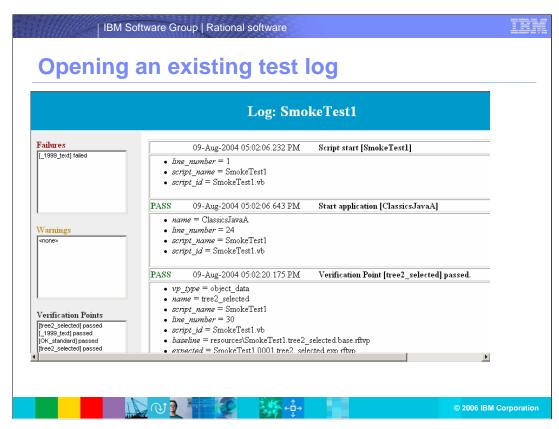

This window displays the playback result of the script. Rational Functional Tester will indicate failures, warnings, and other important information and status here.

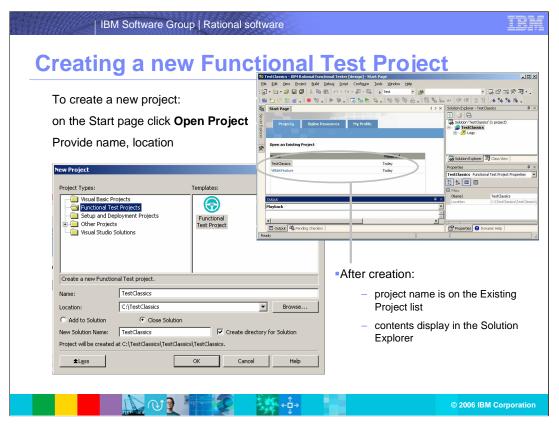

To create a new project, on the Start page click Open Project. Type in a Name for the Project and Browse for a Location.

Once a project is created, the project name appears on the Existing Project list and the contents are displayed in the Solution Explorer.

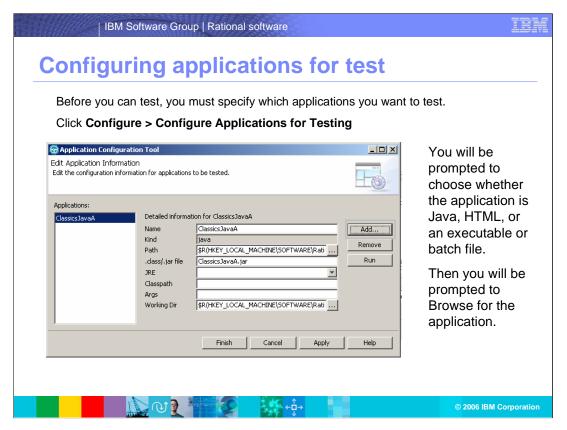

Before you can test, you must specify which applications you want to test. This configuration allows you to set certain application settings so they can be invoked from the script directly without opening the application itself. The name entered for the application here must match the name in the script when invoking the application. You will be prompted to choose whether the application is Java, HTML, an executable file, or a batch file. Then you will be prompted to Browse for the application.

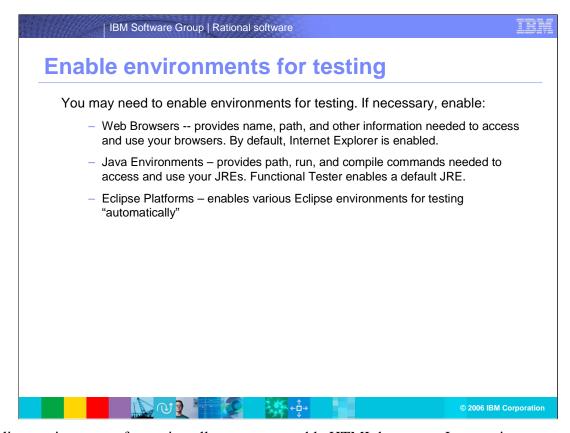

Enabling environments for testing allows you to enable HTML browsers, Java environments, and Eclipse platforms in the Rational Functional Tester tests.

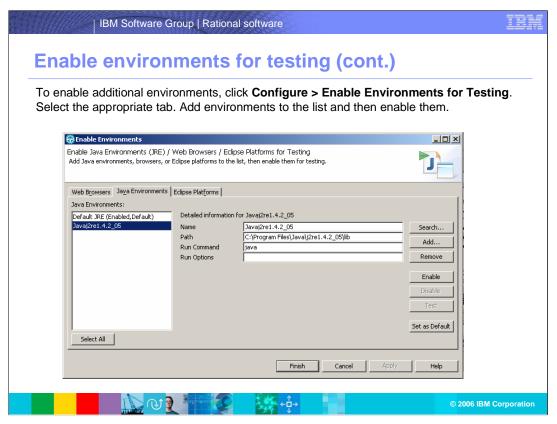

For example, this window allows you to enable a Java environment for your test. To enable additional environments, follow the steps listed here, or consult the dynamic help for more information.

## | IBM Software Group | Rational software

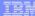

## Trademarks, copyrights and disclaimers

The following terms are trademarks or registered trademarks of International Business Machines Corporation in the United States, other countries, or both:

 IBM
 CICS
 IMS
 MQSeries
 Tivoli

 IBM(logo)
 Cloudscape
 Informix
 OS/390
 WebSpher

 e(logo) [business
 DB2
 ISeries
 OS/400
 xSeries

 AlX
 DB2 Universal Database
 Lotus
 pSeries
 zSeries

Java and all Java-based trademarks are trademarks of Sun Microsystems, Inc. in the United States, other countries, or both.

Microsoft, Windows, Windows NT, and the Windows logo are registered trademarks of Microsoft Corporation in the United States, other countries, or both.

Intel, ActionMedia, LANDesk, MMX, Pentium and ProShare are trademarks of Intel Corporation in the United States, other countries, or both.

UNIX is a registered trademark of The Open Group in the United States and other countries.

Linux is a registered trademark of Linus Torvalds.

Other company, product and service names may be trademarks or service marks of others.

Product data has been reviewed for accuracy as of the data of initial publication. Product data is subject to change without notice. This document could include technical inaccuracies or typographical errors. IBM may make improvements and/or changes in the product(s) and/or program(s) described herein at any time without notice. Any statements regarding IBM's future direction and intential acculated to change or withdrawal without notice, and represent goals and objectives only. References in this document to IBM products, programs, or services available in all countries in which IBM operates or does business. Any reference to an IBM Program Product in his document is not intended to state or imply that only that program product may be used. Any functionally equivalent program, that does not infringe IBM's intellectual program, that does not infringe IBM's intellectual

Information is provided "As IS" without warranty of any kind. THE INFORMATION PROVIDED IN THIS DOCUMENT IS DISTRIBUTED "AS IS" WITHOUT ANY WARRANTY, EITHER EXPRESS OR IMPLIED. IBM EXPRESSIX DISCLAIMS ANY WARRANTIES OF MERCHANTABILITY, FITNESS FOR A PARTICULAR PURPOSE OR NONINFRINGEMENT. IBM shall have no responsibility to update this information. IBM products are warranted, if at all, according to the terms and conditions of the agreements (e.g., IBM Customer Agreement statement). International Program License Agreement, etc.) under which they are provided. Information concerning non-IBM products was obtained from the suppliers of those products, their published announcements or other publicly available sources. IBM has not tested those products in connection with this publication and cannot confirm the accuracy of performance, compatibility or any other claims related to non-IBM products. IBM makes no representations or warranties, express or implied, regarding non-IBM products and services.

The provision of the information contained herein is not intended to, and does not, grant any right or license under any IBM patents or copyrights. Inquiries regarding patent or copyright licenses should be made, in writing, to:

IBM Director of Licensing IBM Corporation North Castle Drive Armonk, NY 10504-1785 U.S.A.

Performance is based on measurements and projections using standard IBM benchmarks in a controlled environment. All customer examples described are presented as illustrations of how those customers have used IBM products and the results they may have achieved. The actual throughput or performance that any user will experience will vary depending upon considerations such as the amount of multiprogramming in the user's job stream, the I/O configuration, the storage configuration, and the workload processed. Therefore, no assurance can be given that an individual user will achieve throughput or performance improvements equivalent to the ratios stated here.

© Copyright International Business Machines Corporation 2005,2006. All rights reserved.

Note to U.S. Government Users - Documentation related to restricted rights-Use, duplication or disclosure is subject to restrictions set forth in GSA ADP Schedule Contract and IBM Corp.

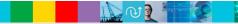

2006 IBM Corporation